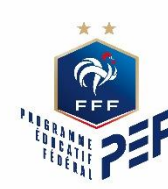

# **Comment s'engager ?**

# Le Programme<br>Educatif Fédéral  $\gg\approx$ Outil du projet éducatif

## **INSCRIPTION – CLUB - FOOTCLUB**

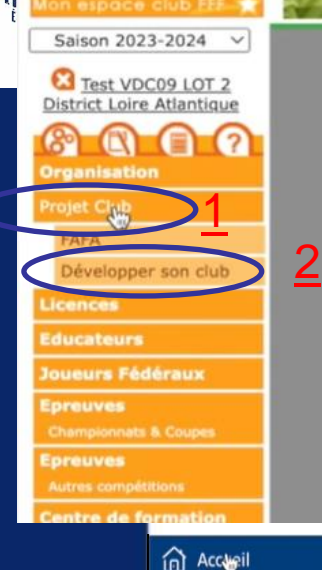

Autodiagnostic &

E Licence Club Fédéral

Section "Foot Loisir"

Labellisation

目 Projet Éducatif

Footclubs

### 1/ Pour s'inscrire, rendez-vous sur votre Footclubs

2/ Via le menu, cliquer sur « Projet club » (1) puis « Développer mon club » (2)

#### 3/ Vous allez ensuite arrivé à cette étape ci-dessous. Cliquer sur « Projet éducatif » (3)

#### Développer son club

Votre club est intéressé par une demande d'accompagnement et de structuration de son « Projet Club ». Pour aller plus loin dans cette démarche, la Fédération Fr de Football vous propose de remplir un autodiagnostic vous permettant de vous positionner par rapport à un certain nombre de critères identifiées par la Fédérat

En entrant dans cette démarche, votre Ligue et ses Districts le cas échéant (élus et Conseillers Techniques) s'engagent à vous rencontrer et à vous guider pour dév votre projet club spécifique.

En fonction des vocations de votre club, vous pouvez alors orienter vers un diagnostic du Label qui vous correspond. Bien évidemment, cet autodiagnostic n réservé aux clubs qui souhaitent obtenir un label. Il est à votre disposition pour faire le point sur votre structuration et débuter une démarche d'accompagneme votre territoire.

Pour les clubs nationaux amateurs, il est également possible de faire une demande d'obtention de la Licence "Club Fédéral".

De plus, afin de vous accompagner dans le développement du Football Loisir et des Sections Loisir au sein des clubs de Football, nous vous proposons d'utilise dédié au Football Loisir pour faire valoir votre engagement dans cette philosophie de pratique.

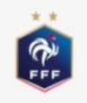

**Autodiagnostic & Labellisation** (Suivi du Projet Club)

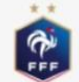

Licence Club Fédéral

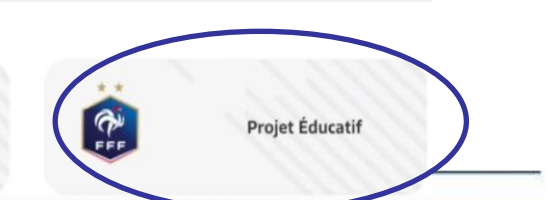

## **INSCRIPTION – CLUB - FOOTCLUB**

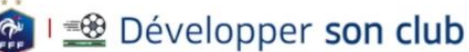

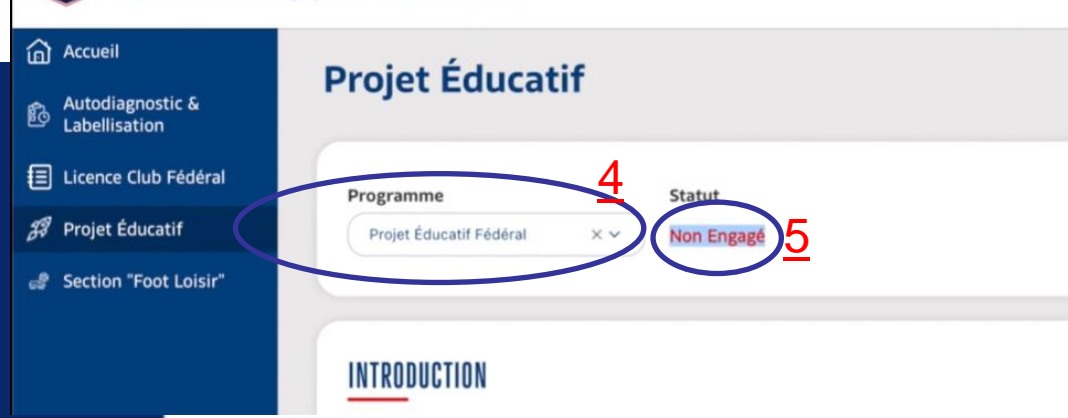

4/ Sélectionner « Programme éducatif Fédéral » (4) *Votre statut sera « Non engagé » (5)*

5/ Un peu plus bas sur cette même page, vous aurez le référent éducatif. Si ce n'est pas le cas, il faudra le renseigner sur « membres utilisateurs Footclub ». 6/ Renseigner ensuite votre projet éducatif en quelques lignes (6) 7/ En bas de page, cliquer sur « engagement » puis confirmer

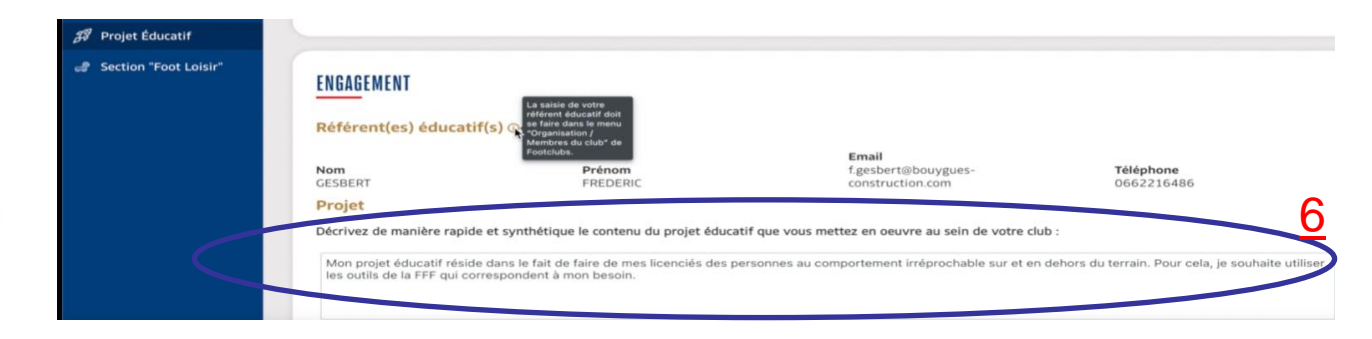

8/ Votre statut va changer et se mettre « En attente ». Les instances devront valider votre demande

### **4.3. INTERFACE PEF**

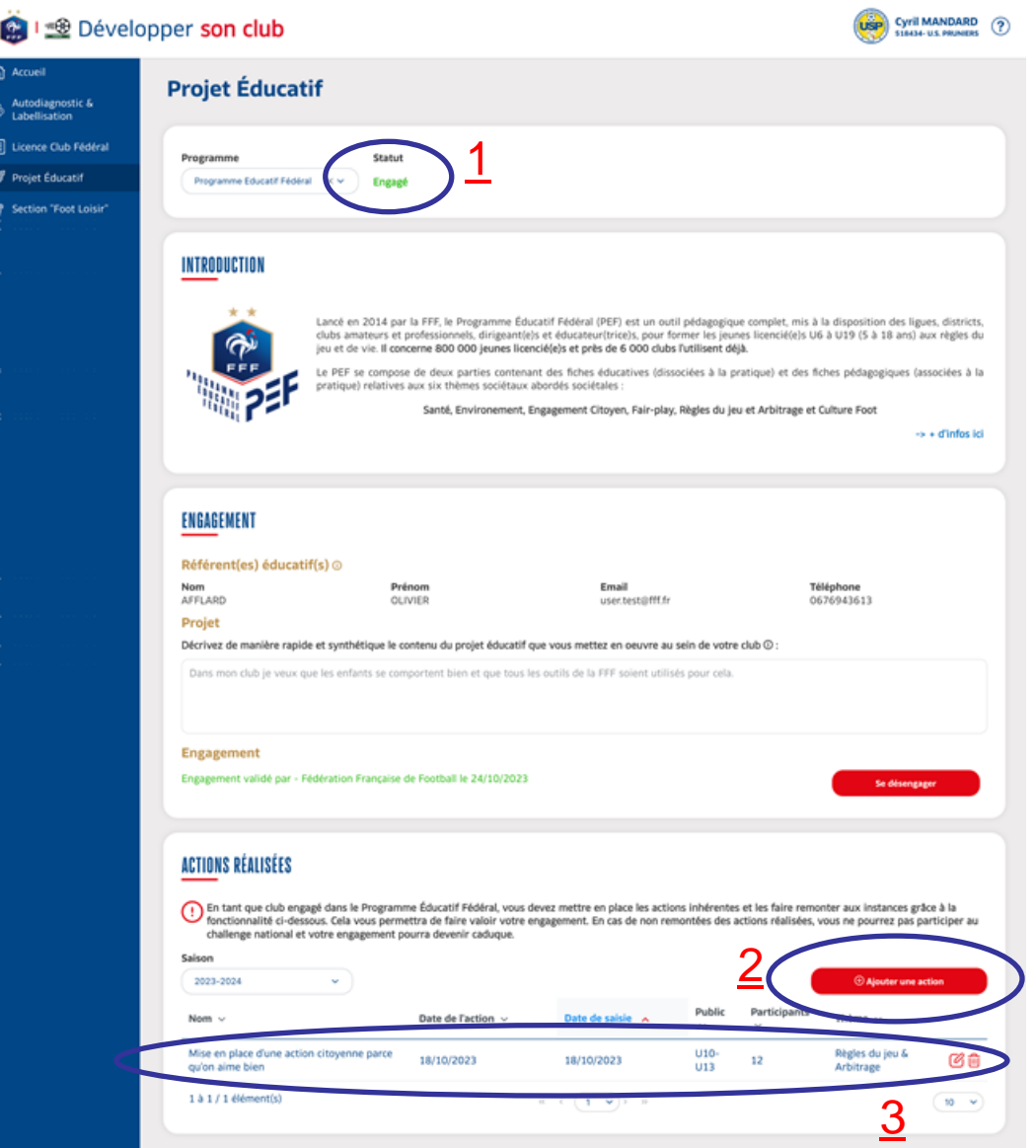

1/ Quand les instances auront validé votre demande, votre statut sera « Engagé » (1)

2/ Vous pourrez alors envoyer vos actions en cliquant sur « Ajouter une action » (2) ou consulter vos actions déjà faites (3) (cliquer sur le crayon à droite).

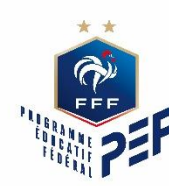

# **Envoyer une action**

# Le Programme<br>Educatif Fédéral  $\gg$  $\sim$ outil du projet éducatif

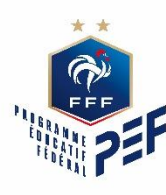

# **4.3. LA FICHE ACTION**

1/ Renseigner les informations de l'action réalisée (Nom de l'action, public ciblé, thème, description de l'action, insérer une photo …)

### 2/ Cocher « J'accepte que les information ... » puis cliquer sur « Valider » (1)

×

#### **AJOUTER UNE ACTION**

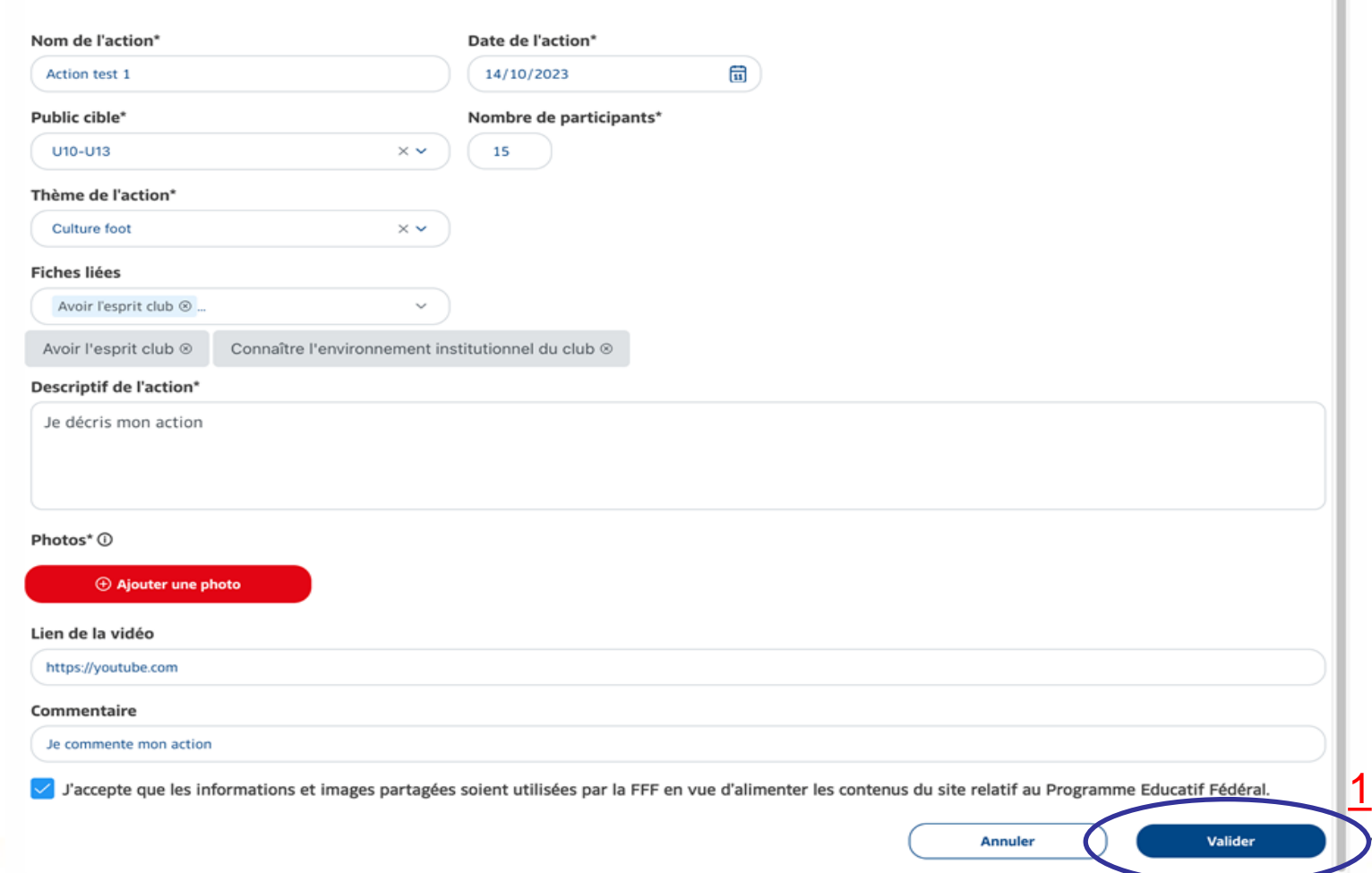